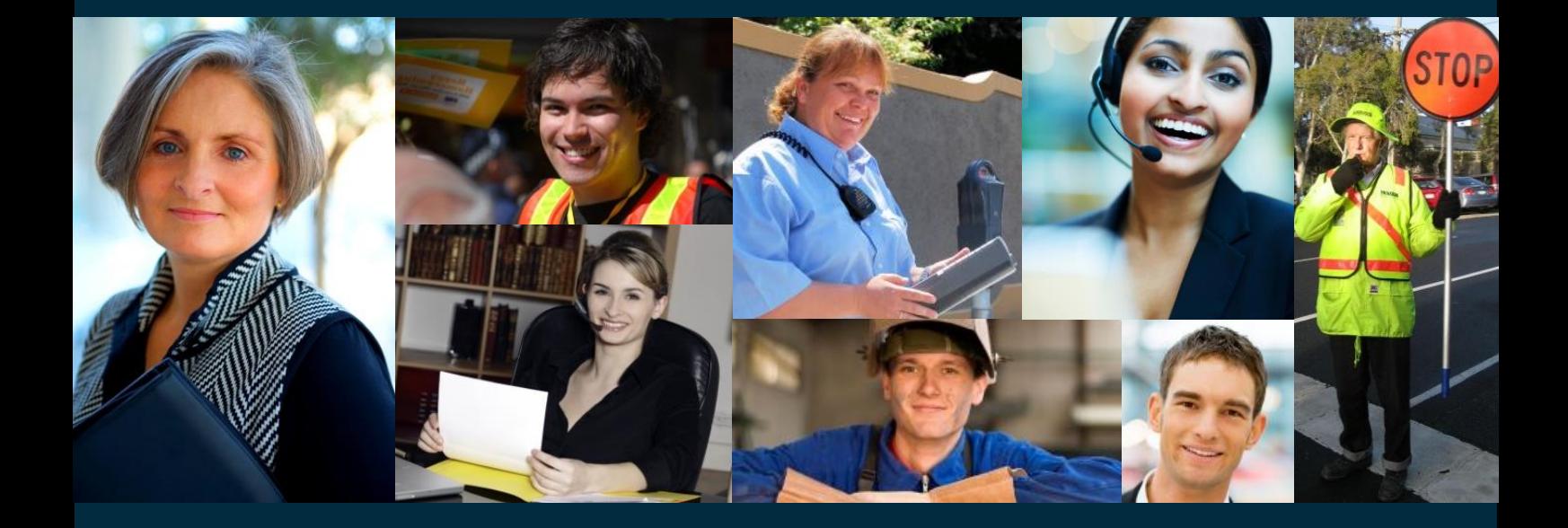

Online Timesheets Instruction Guide

**Candidate Module**

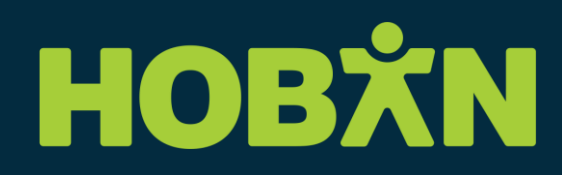

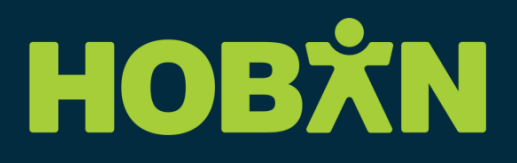

### **Entering a Timesheet**

- <span id="page-1-0"></span>1. Open your browser (Chrome, Firefox, Safari, Internet Explorer, etc)
- 2. Go to the HOBAN Website: [www.hoban.com.au](http://www.hoban.com.au/)
- 3. Select **Timesheets** at the top right of the page
- 4. Scroll down to **Online Timesheets** to **Temporary Staff Members Login**
- 5. Click on **Complete temporary staff online timesheet**
- 6. Enter your User ID (Candidate Number)
- 7. Enter your unique Password
- 8. Click Login

<span id="page-1-1"></span>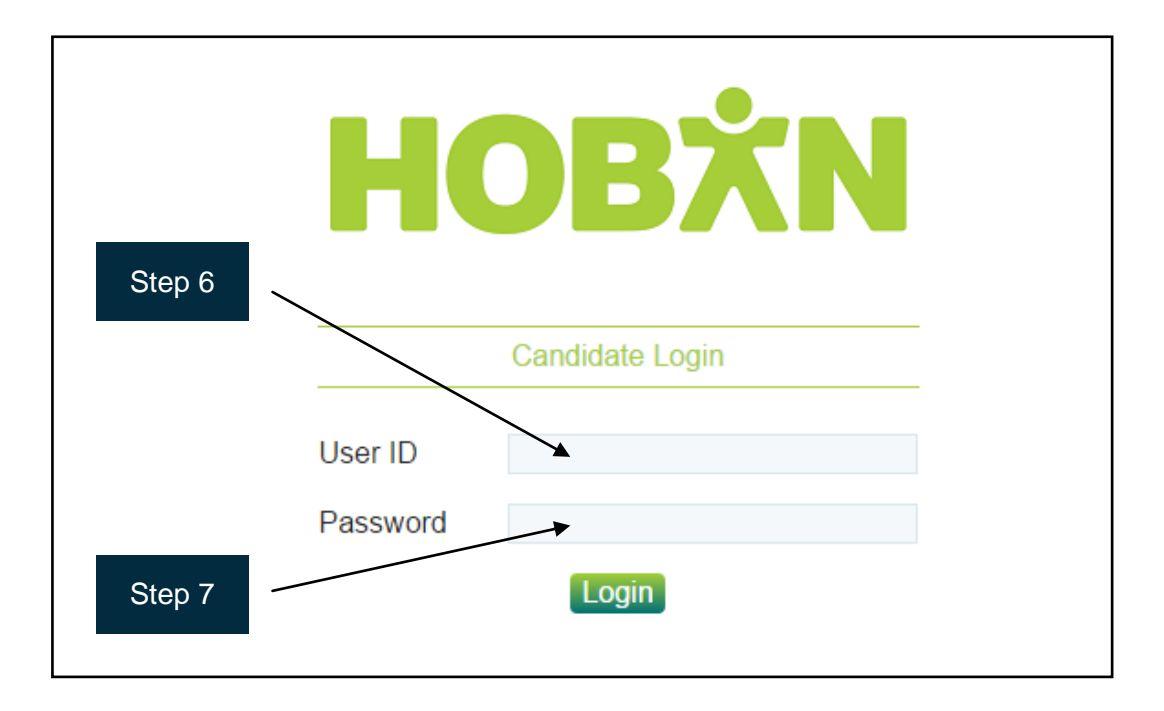

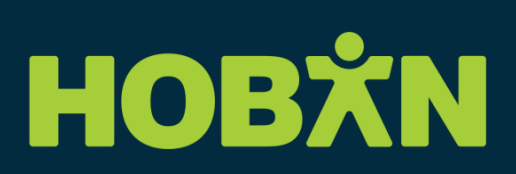

9. Select the Timesheets icon

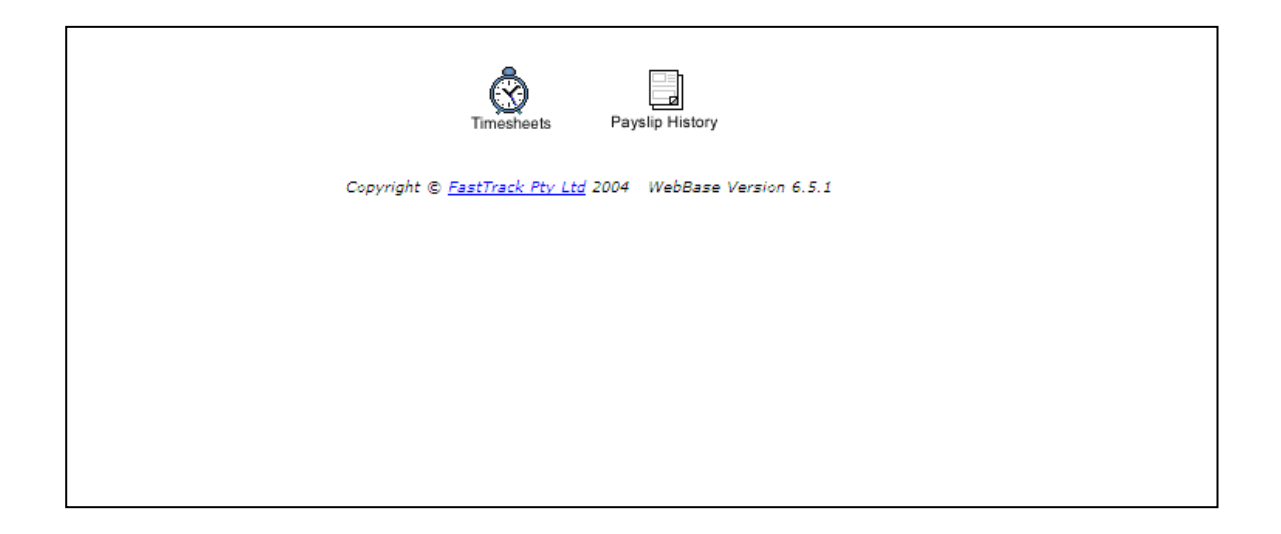

- 10. Select the relevant Week End Date (Sunday of the working week)
- 11. Click **Add**

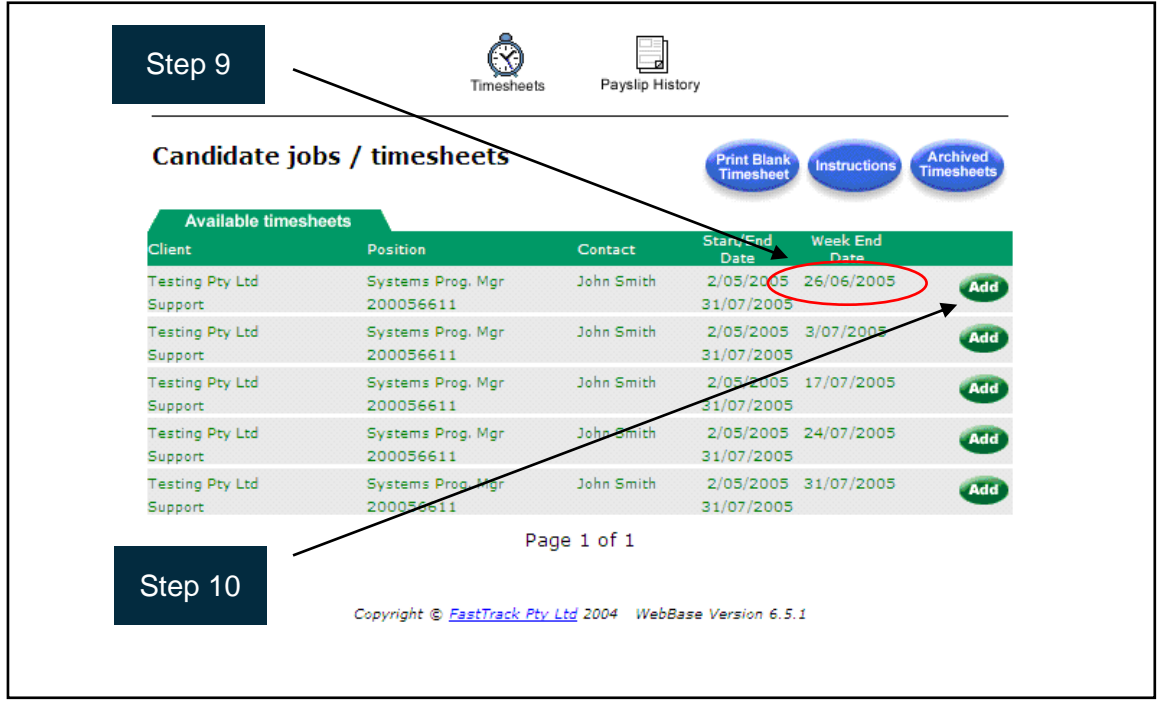

## HOBXN

12. Enter the Start and Finish Times in the relevant day/date. Note: 9am is to be entered as 0900; 5pm is to be entered as 1700.

Tip: Use the tab key to move from cell to cell.

- 13. Enter the number of minutes taken in breaks for the day, ie, 1 hour should be entered as 60 minutes.
- 14. If you have Additional Allowances payable, please click **Yes** in the relevant section and briefly state the details of the allowance payable, eg: travel allowance for Saturday 25/03/2016.

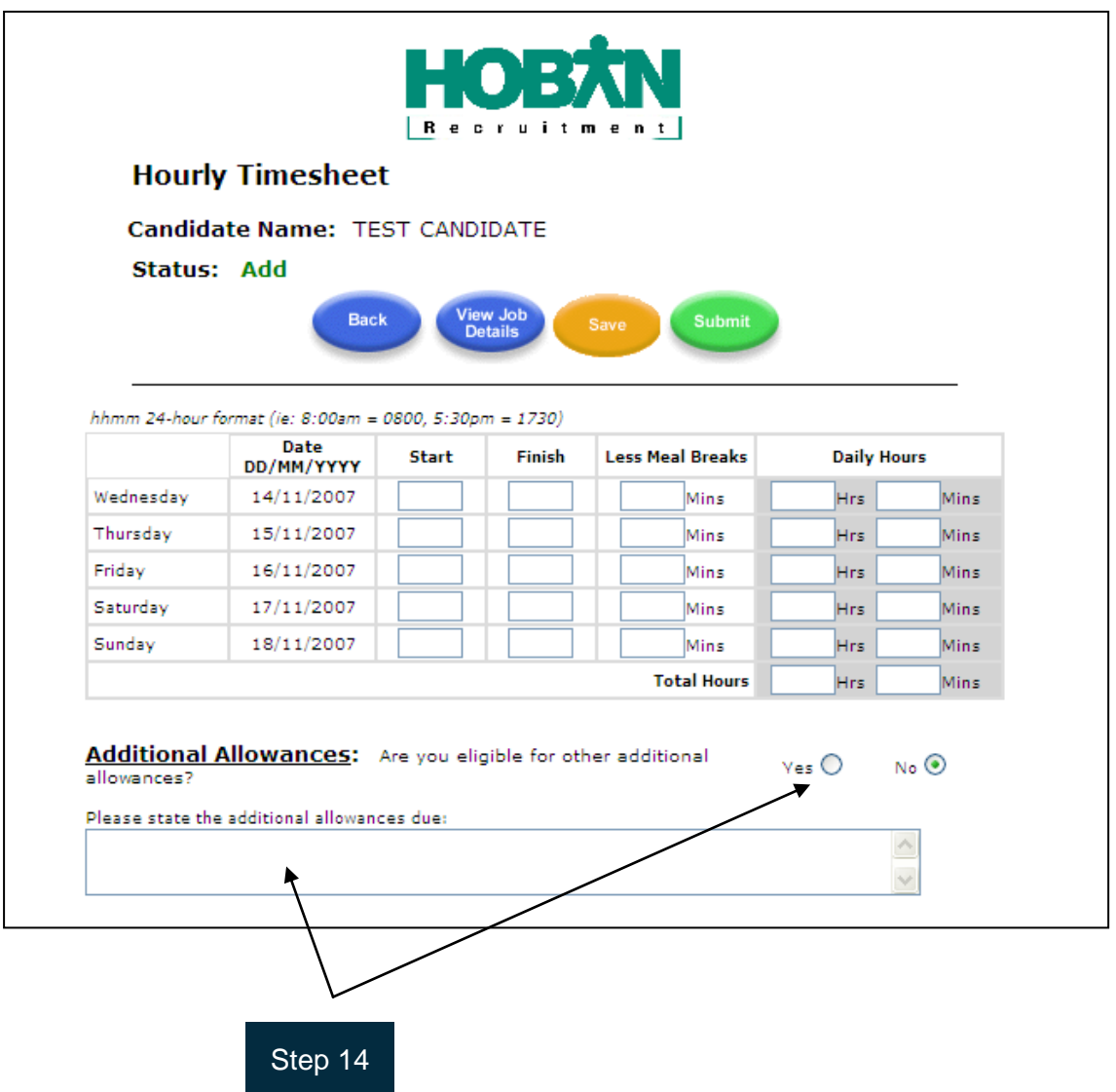

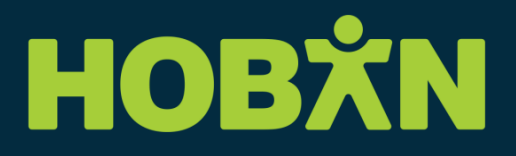

Once you have completed your timesheet and are ready for it to be authorised, click the Submit icon. You will receive the following message:

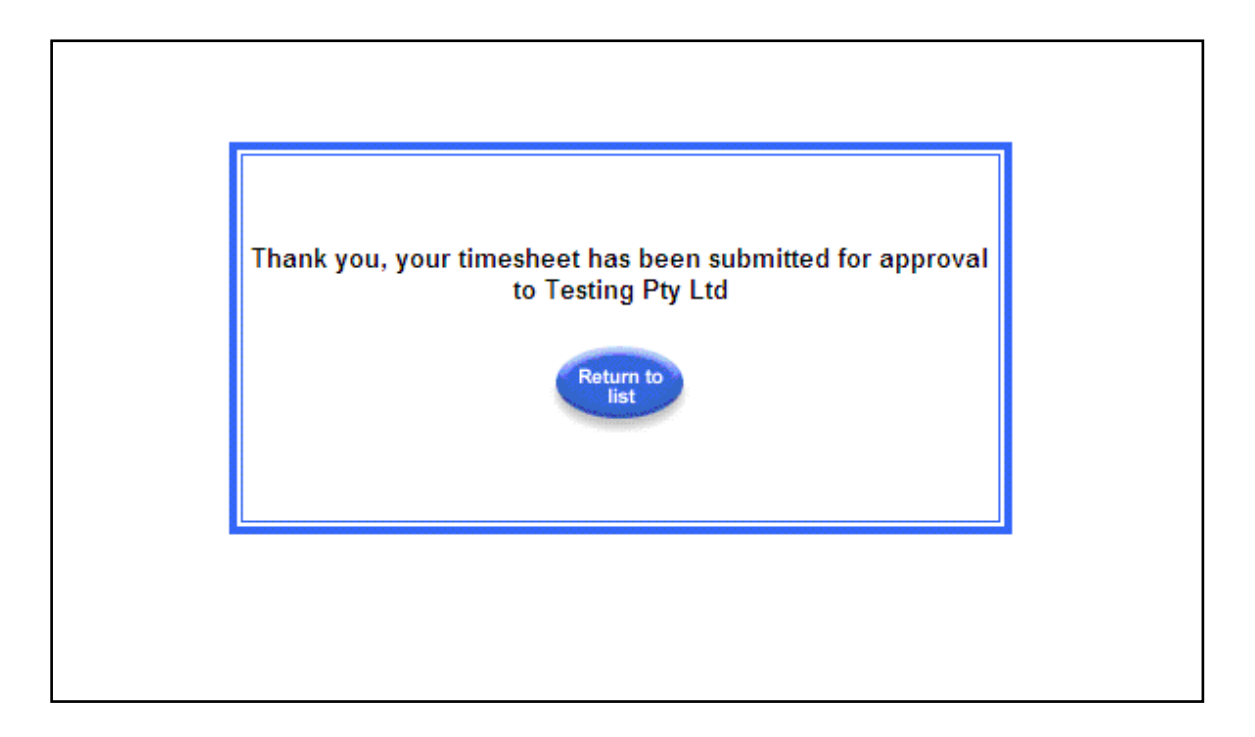

Tip: You can enter your hours each day and save the timesheet. Enter the relevant details as above and click **Save**. Reopen the timesheet the next time you log in. It will appear in Orange on your timesheet list, the next time you login. Ensure you do not create a timesheet with 0 hours.

Your manager will then log into the system and authorise the timesheet.

In the event that there is an issue with the details submitted, they have the opportunity to Reject the timesheet and give you the reasons for this. The process for re-submitting a timesheet follows.

# HOBXN

### **Resubmitting a Rejected Timesheet**

- 1. Login as per Steps [1](#page-1-0) to [0](#page-1-1) above
- 2. The "Rejected" timesheet will appear in red on the list
- 3. Click **Edit**

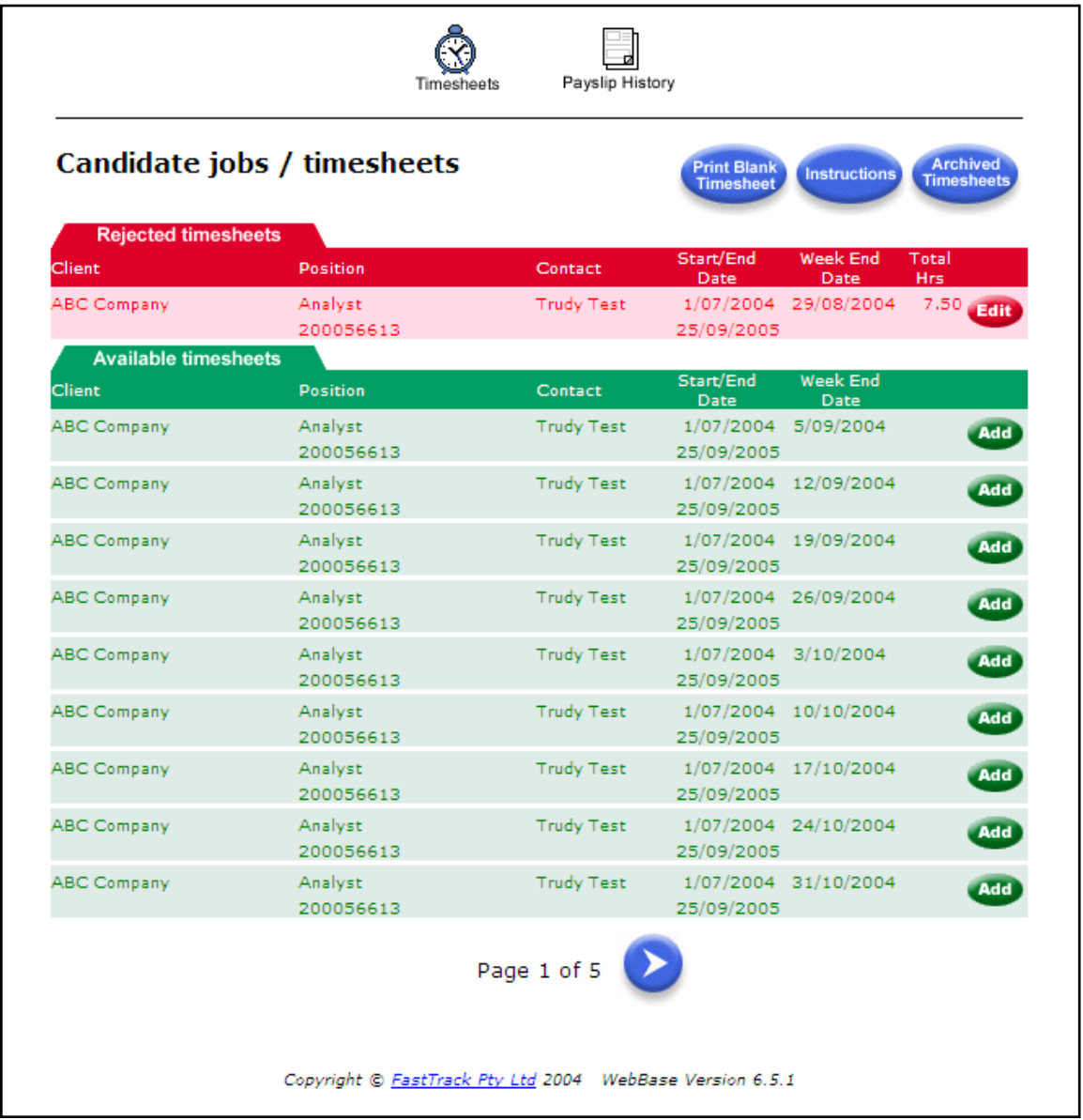

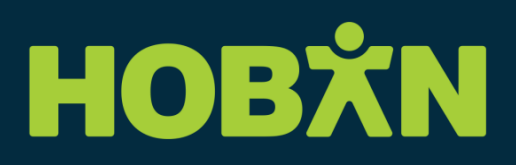

- 4. Review the reasons given by the client
- 5. Make any required changes
- 6. Click **Submit** when update is complete

The client will then review the updated timesheet and if there are no further issues, will authorise and submit the timesheet for payment.

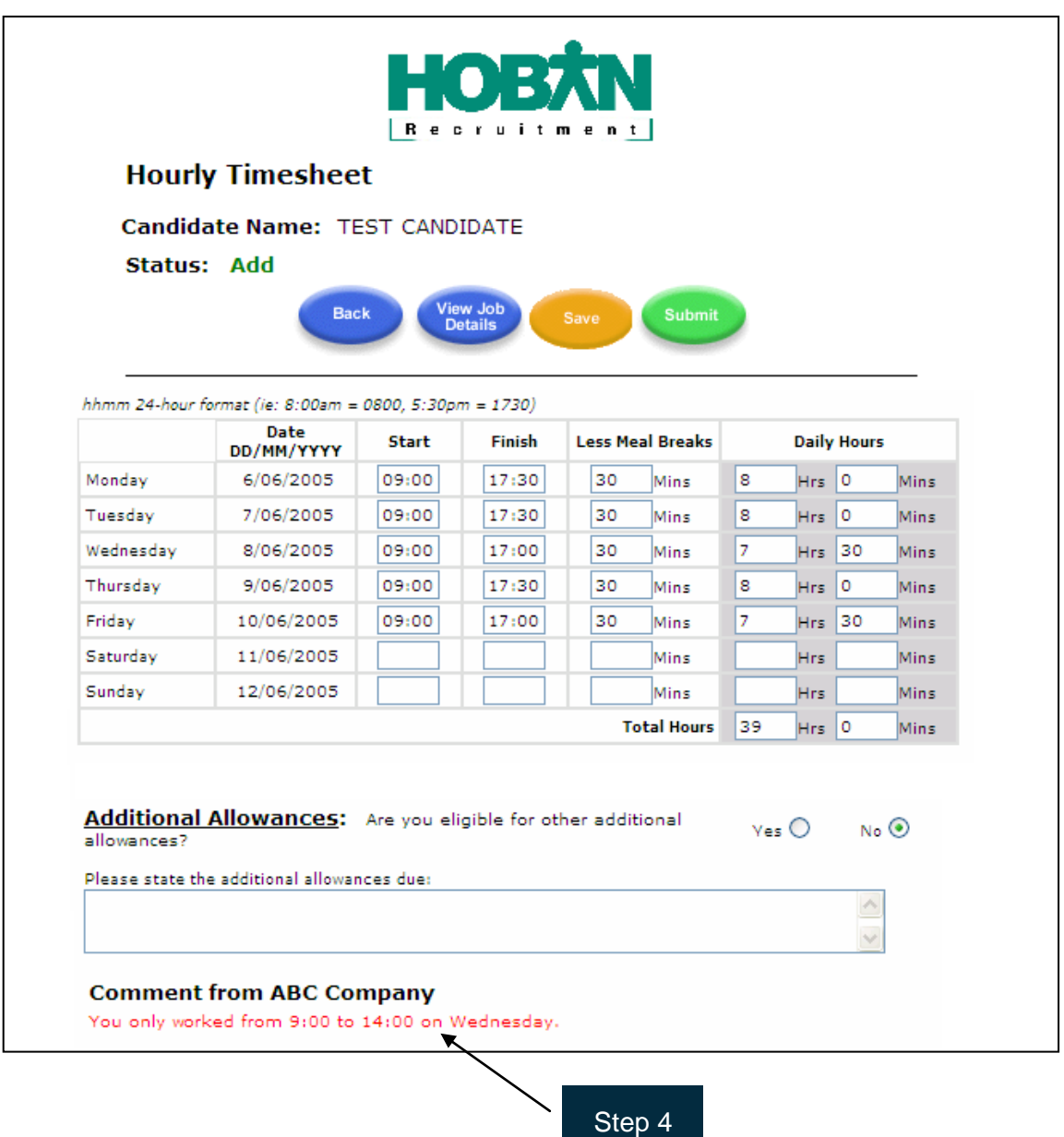

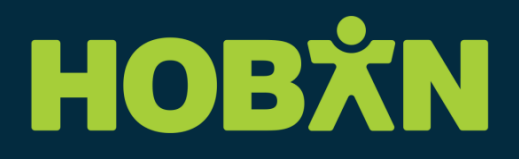

#### **Payslip History**

The HOBAN system also allows candidates to review their pay history and print a copy of their Pay Advice.

To access the Payslip History:

- 1. Click the Payslip History icon
- 2. Select the relevant Financial Year (Note: no data prior to May 16th 2005 is accessible)
- 3. Select the relevant Period End date
- 4. A copy of your Pay Advice will appear. This document can be printed or saved.

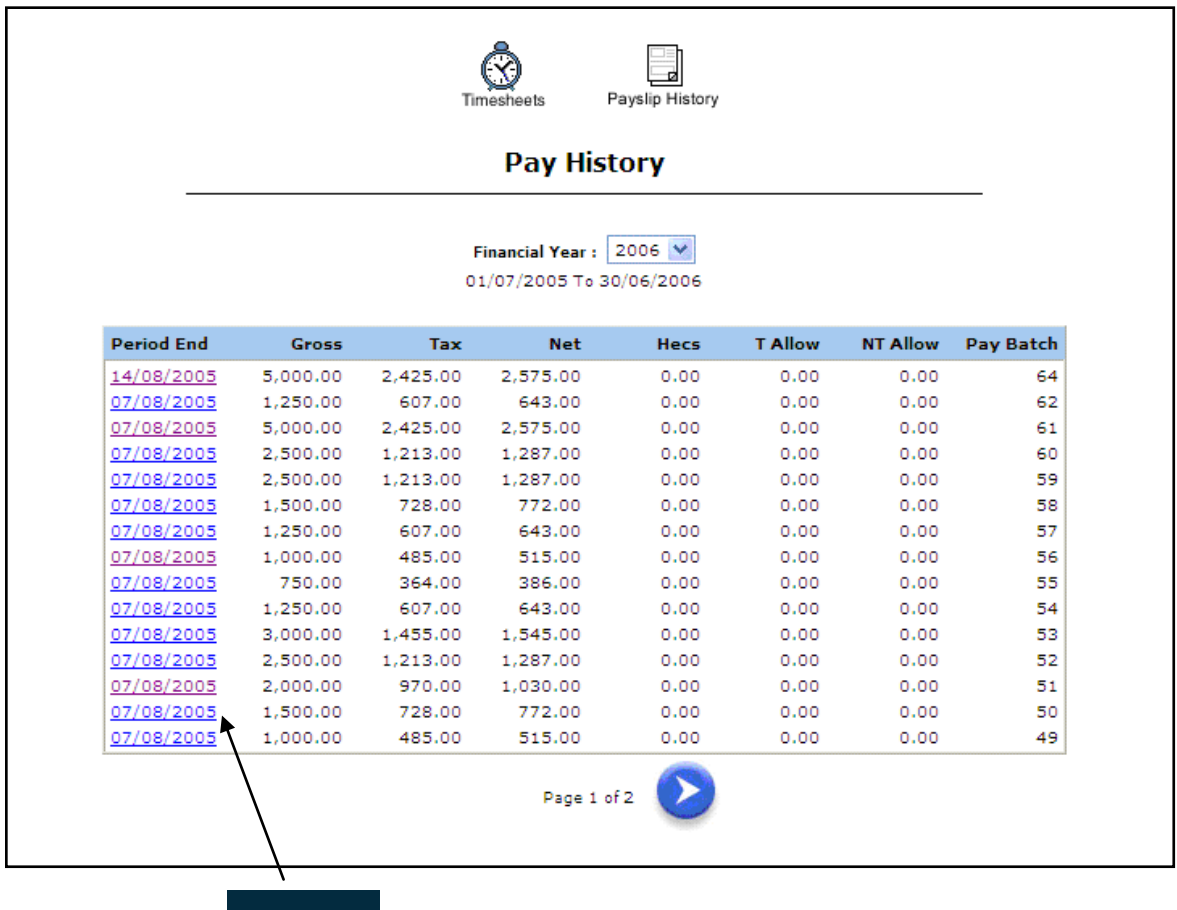

Step 3

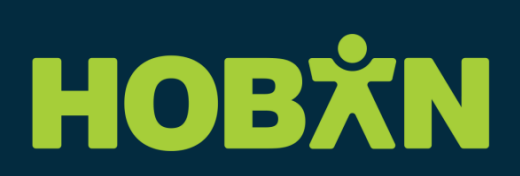

#### **Further Assistance**

If you need any further information or assistance, please contact your consultant on 03 9203 4900.